# GUIDE | IMAGE COMPARISON APP (COMPARISON DE L'IMAGE)

VERSION: 1.7 | FIRMWARE 5.10 | 2020.05.25

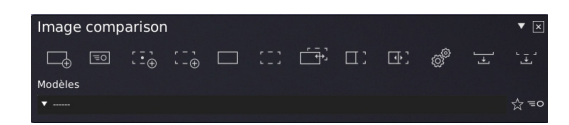

## F1: Capture l'image de référence

Placez un objet de référence sous le microscope et déplacez les indicateurs de référence à un emplacement approprié. Si nécessaire, sélectionnez une région d'intérêt en appuyant sur Shift + C et en coupant l'image de référence pour afficher uniquement une certaine zone de votre objet. La zone en dehors de la région d'intérêt sera grisée. Vous pouvez ensuite enregistrer le modèle de référence (voir la section Modèle) ou continuer sans enregistrer en tant que modèle.

 $\boxed{\equiv}$ 

F2: Vue en direct avec image de référence superposée Appuyer sur le bouton et placer un objet échantillon sous la caméra. L'image de référence s'affichera maintenant de façon transparente au-dessus de l'image d'échantillon en direct. Aligner manuellement l'objet échantillon pour qu'il corresponde à l'image de référence.

#### F3/F4: Capture l'image échantillon

Capturer une image d'échantillon en utilisant l'une des deux méthodes suivantes.

- L'image échantillon capturée sera automatiquement  $\overline{2}$ alignée pour correspondre aux points fixes de l'image de référence
- Capturez une image échantillon sans l'aligner sur l'image  $5 - 7$ de référence.

 $\Box$ 

F5: Voir l'image de référence Appuyez pour voir l'image de référence.

F6: Voir l'image échantillon  $\frac{1}{2}$ Voir l'image échantillon.

F7: Comparer des images 一书 Bascule automatiquement entre l'image de référence et l'image échantillon capturée. Régler si nécessaire la vitesse de basculement d'une image à l'autre.

#### F8: Comparer les images côte à côte  $\Pi$ :

Obtenez une vue côte à côte de la référence et des exemples d'images affichées côte à côte. Effectuez un panoramique et un zoom sur les images de référence et d'échantillon. Choisissez entre Ajuster (à l'écran), x1, x2, x3 ou x4. Un pointeur rouge indiquera l'emplacement de la flèche sur l'autre image.

#### F9: Vue partagée  $\Box$

Vue partagée verticale réglable. Double-cliquez sur l'image gauche ou droite pour basculer entre l'image en direct, la référence et l'échantillon. Double-cliquez sur la ligne verticale pour échanger les images gauche et droite.

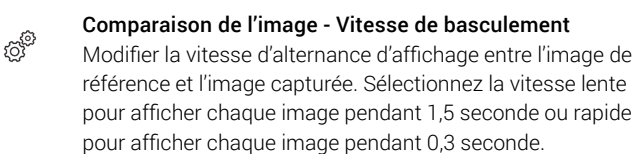

#### F10: Enregistrer l'image de référence  $\overline{\mathbf{r}}$

Nommez et enregistrez l'image de référence capturée.

 $\frac{1}{2}$ Enregistrer l'image échantillon

Nommez et enregistrez l'image échantillon capturée.

#### Image en direct  $\equiv$   $\cap$

Voir l'image de la caméra en direct.

☆

## Enregistrer le modèle

Appuyez sur l'icône étoile pour nommer et enregistrer un modèle.

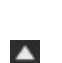

## Rappeler le modèle (Recall template)

Rappelez un modèle en appuyant sur le menu déroulant et choisissez le modèle souhaité. Les modèles enregistrés enregistrent le niveau de zoom actuel ainsi que les points fixes et les annotations

### Supprimer le modèle

Supprimez un modèle choisi en cliquant sur le X noir situé à l'extrême droite dans le menu déroulant. Une fenêtre popup vous demandera de confirmer la suppression. Appuyez sur OK pour supprimer.

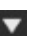

 $\mathbf x$ 

### Activer la barre de menus d'annotation

Activer ou désactiver la barre de menu d'annotation.

Si des annotations sont effectuées sur l'image de référence et que l'utilisateur enregistre un modèle plus tard, les annotations seront enregistrées dans le modèle.

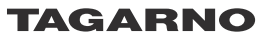

### Annotation de texte

Τ

 $\mathbf{k}'$ 

( )

 $\Box$ 

Cette fonction permet d'ajouter des annotations de texte n'importe où dans la fenêtre. Utilisez le clavier pour taper le texte. Déplacez la zone de texte vers l'emplacement voulu et cliquez avec le bouton gauche de la souris pour confirmer la position.

#### Flèche d'annotation

Avec cet outil, il est possible d'ajouter des annotations de flèche n'importe où dans la fenêtre. Utilisez le bouton gauche de la souris pour placer les extrémités. Le deuxième point est la fin de la flèche.

### Annotation de cercle ou d'ellipses

Faites glisser une ellipse en maintenant la touche gauche de la souris enfoncée en faisant glisser la souris pour créer la taille des ellipses désirée. Créez une annotation de cercle en maintenant la touche Maj enfoncée sur le clavier tout en effectuant le mouvement mentionné ci-dessus.

#### Réglage de la couleur de l'objet et du texte

Utilisez cette fonction pour définir les couleurs des dessins et des textes avant d'utiliser un outil. Vous n'êtes pas en mesure d'éditer la couleur après avoir utilisé l'outil. Les derniers paramètres sont persistants pendant la mise hors tension. La teinte est définie en blanc par défaut.

#### Réglage de la couleur de l'arrière-plan

Ajustez la couleur de l'arrière-plan de l'annotation de texte avant d'utiliser l'outil d'annotation de texte. Les derniers paramètres sont persistants pendant la mise hors tension. La teinte est définie sur transparent par défaut.

## Tout effacer

Effacer toutes les annotations